# **Google Android**

## **Voraussetzungen**

- Korrekte Einrichtung einer E-Mail-App für Android (s.u.)
- Korrekte Einbindung der [Zertifizierungsstellen](https://hrz-wiki.jade-hs.de/de/tp/certificates/ca) in das Betriebssystem
- **Gültiges und in das Betriebssystem integriertes digitales [Nutzerzertifikat](https://hrz-wiki.jade-hs.de/de/tp/certificates/usercerts)**

#### **Da die standardmäßig integrierte E-Mail App in Google Android das Verfahren [S/MIME](https://de.wikipedia.org/wiki/S/MIME) nicht unterstützt kann die E-Mail Sicherheit durch Signieren oder Verschlüsselung mit dieser App nicht erhöht werden.**

Andere S/MIME fähige E-Mail Apps unterstützen nicht alle [Verbindungsprotokolle](https://hrz-wiki.jade-hs.de/de/tp/email/clients/start) des E-Mail-Systems. Eine eingeschränkte Nutzung ist mit der App FairEmail möglich, sie unterstützt in der **Pro-Version** das S/MIME Verfahren, kann allerdings nur via [IMAP](https://hrz-wiki.jade-hs.de/de/tp/email/clients/start) auf das E-Mail System der Jade Hochschule zugreifen.

- [FairEmail](https://f-droid.org/de/packages/eu.faircode.email/) im [F-Droid Appstore](https://f-droid.org/de/)
- [FairEmail](https://play.google.com/store/apps/details?id=eu.faircode.email) im Google Playstore

## **Konfiguration**

Im ersten Schritt muss die E-Mail App FairEmail als E-Mail-Client eingerichtet werden:

- Karte Haupteinstellungen → Manuelle Einrichtung und Kontooptionen
- Konten (E-Mail empfangen IMAP POP3) → Hinzufügen (+ Button) → IMAP
- Anbieter → Benutzerdefiniert
	- IMAP Hostname: mail.jade-hs.de
	- Verschlüsselung: STARTTLS
	- Portnummer: 143
	- o Benutzername: [Domänenanmeldung](https://hrz-wiki.jade-hs.de/de/tp/uadm/login) (Form: ma1150@hs-woe.de)
	- Passwort: <Ihr Passwort>
	- Kontobezeichnung: <Ihre E-Mail Adresse>
- Tippen Sie auf den Button "Prüfen"
- Zugehörige Identität hinzufügen (SMTP-Server): aktiviert
- Tippen Sie auf den Button "Speichern"
	- Verknüpftes Konto: <Ihre E-Mail-Adresse> (sollte hier bereits voreingestellt sein)
	- Ihr Name: <Vorname Nachname>
	- Ihre E-Mail-Adresse: <Ihre E-Mail-Adresse>
	- Domainname: bitte das Feld leeren
	- SMTP Hostname: mail.jade-hs.de
	- Verschlüsselung: STARTTLS
	- Portnummer: 587
	- Benutzername: [Domänenanmeldung](https://hrz-wiki.jade-hs.de/de/tp/uadm/login) (Form: ma1150@hs-woe.de)
	- Passwort: <Ihr Passwort>
	- Kontobezeichnung: <Ihre E-Mail Adresse>
- Tippen Sie auf den Button "Speichern"

Schließen Sie die Einstellungen und kontrollieren die einwandfreie Funktion der E-Mail App.

Im zweiten Schritt wird dann die E-Mail-Sicherheit durch signieren / verschlüsseln erhöht. Zur Freischaltung dieser Funktionen müssen Sie die Pro-Version kaufen (Menü → Pro-Funktionen).

- Einstellungen → Karte Verschlüsselung
- Allgemein
	- Standardmäßig signieren: aktiviert
- $\bullet$  PGP
	- Autocrypt verwenden: deaktiviert

Schließen Sie die Einstellungen, damit ist die Konfiguration abgeschlossen.

### **Nutzung**

### **Signieren**

- Klicken Sie in der FairEmail App auf das Stift-Symbol für eine neue E-Mail und verfassen Sie diese.
- Tippen Sie auf "Signieren", es öffnet sich der "Senden" Dialog.
	- o Unter Verschlüsselung wählen Sie "S/MIME nur signieren" aus
	- $\circ$  Tippen Sie auf "Senden", die E-Mail wird digital signiert und im Anschluss versendet
- Der Kommunikationspartner sieht als Zeichen einer digital signierten E-Mail das Schleifen-Symbol

### **Verschlüsseln**

Sie müssen zur Verschlüsselung zunächst den öffentlichen Schlüssel des Kommunikationspartners besitzen. Dazu lassen Sie sich von Ihrem Kommunikationspartner zum Beispiel eine digital signierte E-Mail schicken, diese wird automatisch Ihrem Schlüsselbund hinzugefügt.

- Klicken Sie in der FairEmail App auf das Stift-Symbol für eine neue E-Mail und verfassen Sie diese.
- Tippen Sie auf "Signieren", es öffnet sich der "Senden" Dialog.
	- ∘ Unter Verschlüsselung wählen Sie "S/MIME signieren + verschlüsseln" aus
	- Tippen Sie auf "Senden", die E-Mail wird digital signiert, verschlüsselt und im Anschluss versendet
- Der Kommunikationspartner sieht als Zeichen einer verschlüsselten E-Mail das Schloss-Symbol

From: <https://hrz-wiki.jade-hs.de/> - **HRZ-Wiki**

Permanent link: **<https://hrz-wiki.jade-hs.de/de/tp/email/security/google-android>**

Last update: **2023/10/10 10:38**

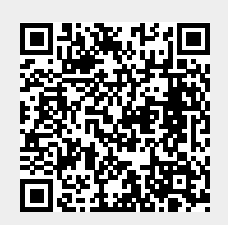